<span id="page-0-0"></span>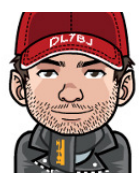

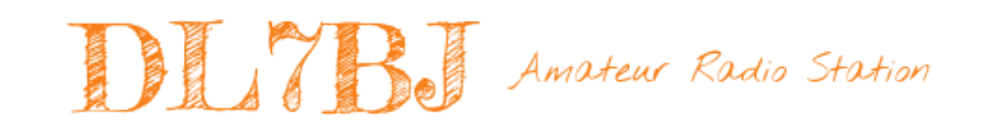

# FastLogEntry FLE von DF3CB Verwendung von FLE zur Schnellerfassung von QSOs bei I18

### »Kurzbeschreibung«

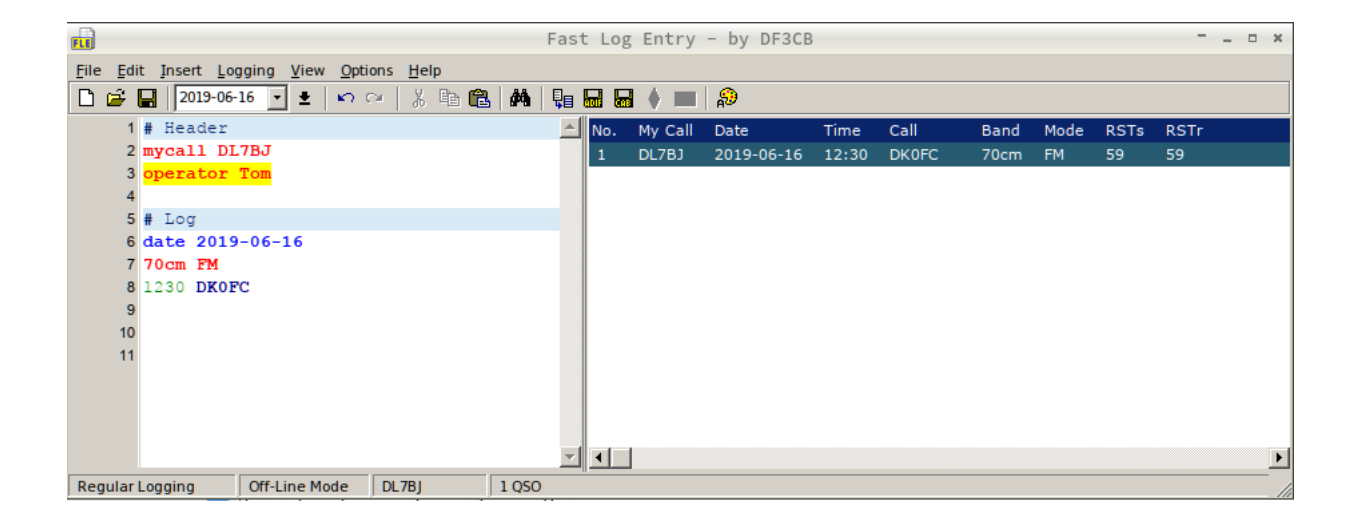

Version 1.01 June 21, 2019 Tom, DL7BJ, tom@dl7bj.de, <https://isnix.de>

# **Inhaltsverzeichnis**

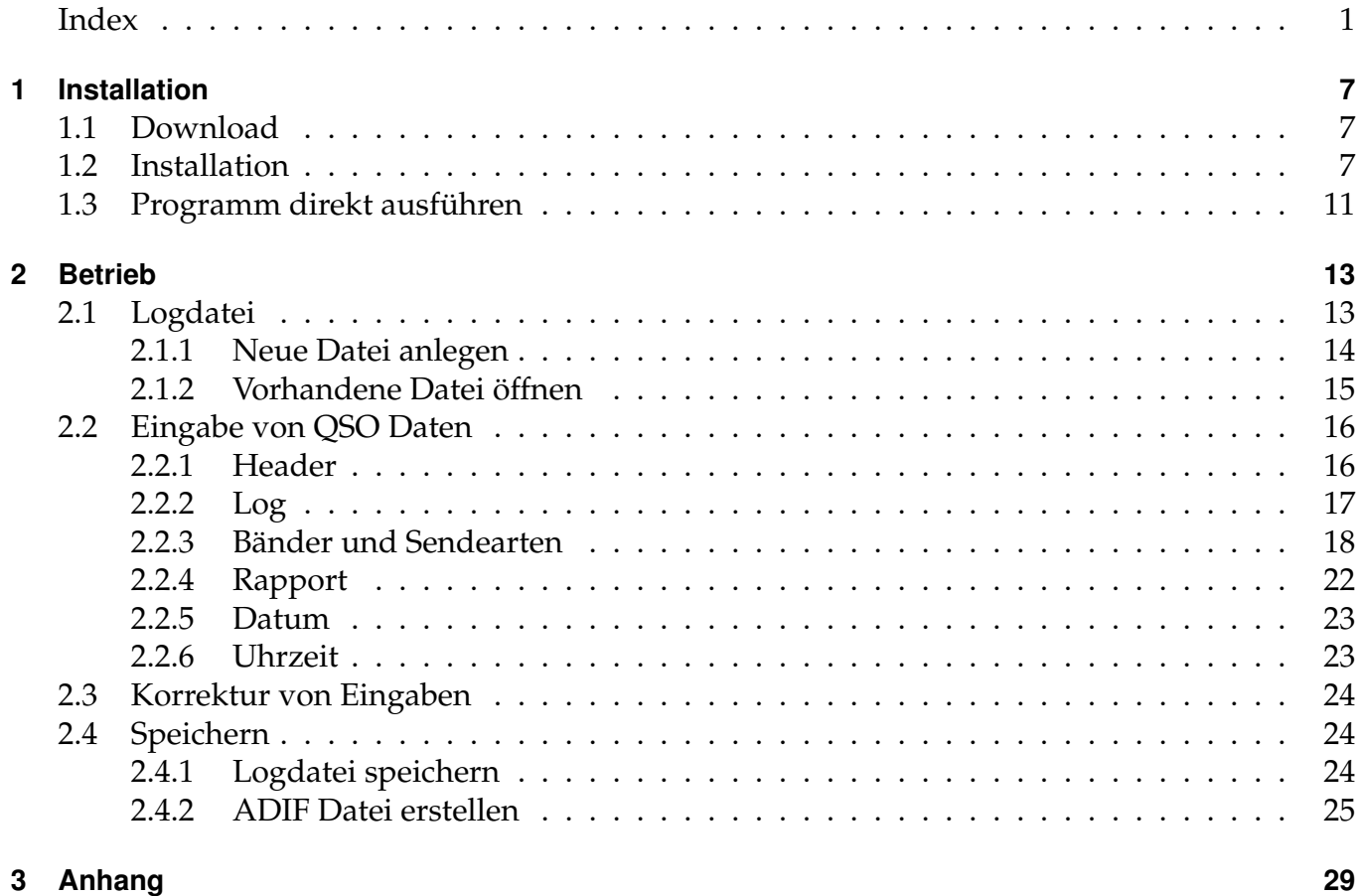

# **Zusammenfassung**

Für die nachträgliche Erfassung von QSO Daten, z.B. für den Jahreswettbewerb existieren diverse Möglichkeiten. Für den Jahreswettbewerb müssen monatliche ADIF Dateien als Log eingereicht werden. Nahezu jedes Logprogramm kann ADIF Dateien erzeugen, nur sind die meisten Logprogramme mehr oder weniger aufwändig und zum Teil kompliziert zu bedienen. Jan, DJ1AN hatte bereits eine Beschreibung zu AR-Log erstellt, FlLog ist eine andere Alternative von sehr rudimentären Logprogrammen.

Fast Log Entry von DF3CB geht einen anderen Weg, bei dem man unabhängig von Eingabefeldern ist, die gibt es gar nicht. Mehr oder weniger schreibt man einen Text, wie in einer E-Mail oder einem Brief mit der Textverarbeitung. Der Text muss in einer bestimmten Art geschrieben werden, aber für den Jahreswettbewerb sind das nur ganz wenige Dinge, die man beachten muss. Ebenfalls läuft das Programm ohne Setup auch von USB Sticks und mit wine auch unter Linux oder Apple OS X.

73, Tom DL7BJ

# <span id="page-6-0"></span>**1 Installation**

Das Programm FastLogEntry wurde von Bernd Koch, DF3CB entwickelt und er bietet dies auf seiner Website zum Herunterladen an. Allerdings schreibt er bei qrz.com, dass er keinerlei Fragen zu der Software per Mail beantwortet.

"Note: I do not answer any e-mails or requests related to the software available on my website."

### <span id="page-6-1"></span>**1.1 Download**

Die Installationsdatei kann hier<sup>[1](#page-6-3)</sup> heruntergeladen werden. Die Datei, die mit diesem Link geladen wird, ist ein komplettes Setup zur Installation. Diese Datei ist nur erforderlich, wenn eine vollständige Installation erfolgen soll.

Für unsere Zwecke ist dies aber nicht erforderlich, es genügt das ausführbare Programm, welches hier<sup>[2](#page-6-4)</sup> für den OV zur Verfügung steht. Dieses Programm kann von beliebiger Quelle einfach gestartet werden. Nach dem Herunterladen kannst Du das Programm auf dem Desktop, in einen beliebigen Ordner oder auf einem USB Stick kopieren und dann einfach mit einem Doppelklick ausführen. Eine Installation ist nicht erforderlich. Dies ist die empfohlene Vorgehensweise!

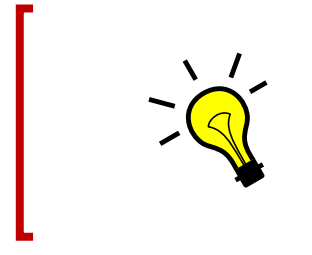

**Merke!**

Das vollständige Setup ist nicht erforderlich, es genügt auch die Programmdatei. Siehe 1.3

# <span id="page-6-2"></span>**1.2 Installation**

Möchtest Du das Programm aber trotzdem aus der Originalquelle installieren, so musst Du dieses herunterladen und die Installation ausführen. Dazu kannst Du diesen Link<sup>[3](#page-6-5)</sup> verwenden. Nach dem Herunterladen des Installationspaketes kannst Du das Programm mit einem Doppelklick installieren, worauf dieses Fenster erscheint:

<span id="page-6-3"></span><sup>1</sup><https://www.df3cb.com/fle/>

<span id="page-6-4"></span><sup>2</sup><https://isnix.de/files/lib/FastLogEntry.exe>

<span id="page-6-5"></span><sup>3</sup><https://www.df3cb.com/fle/files/FLE212Setup.exe>

#### 1 Installation

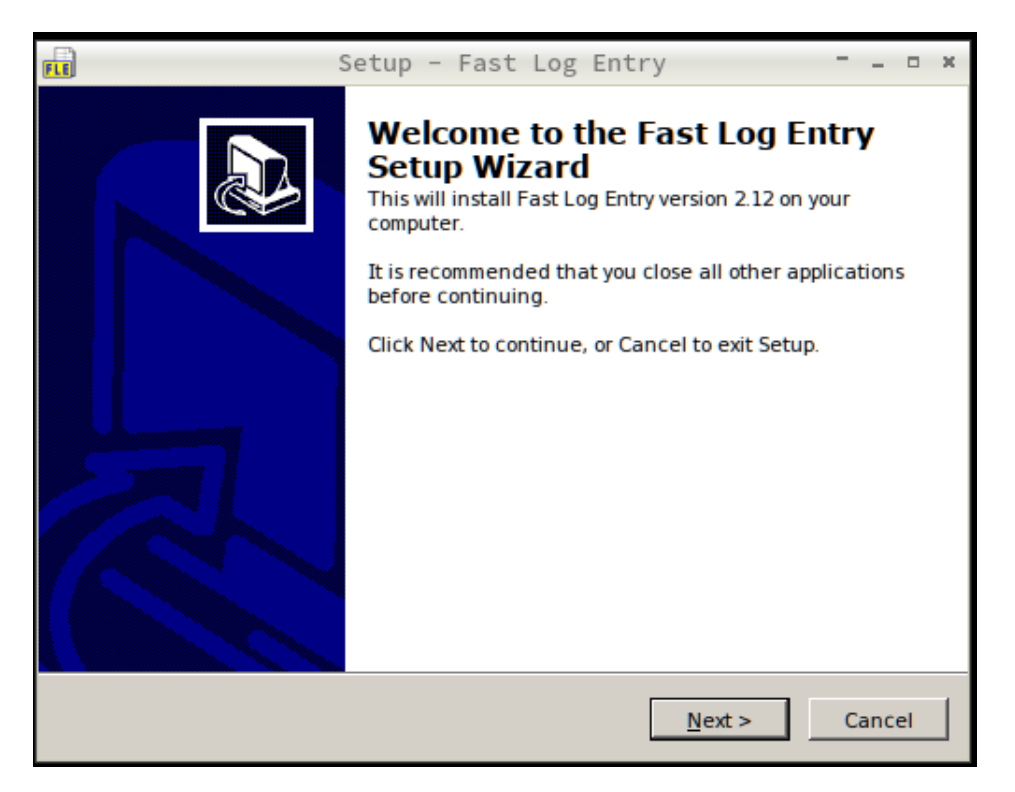

Hier klickst Du auf den Button »Next«. Im nächsten Fenster musst Du den Lizenzbestimmungen zustimmen, dazu klickst Du auf »I accept the agreement«.

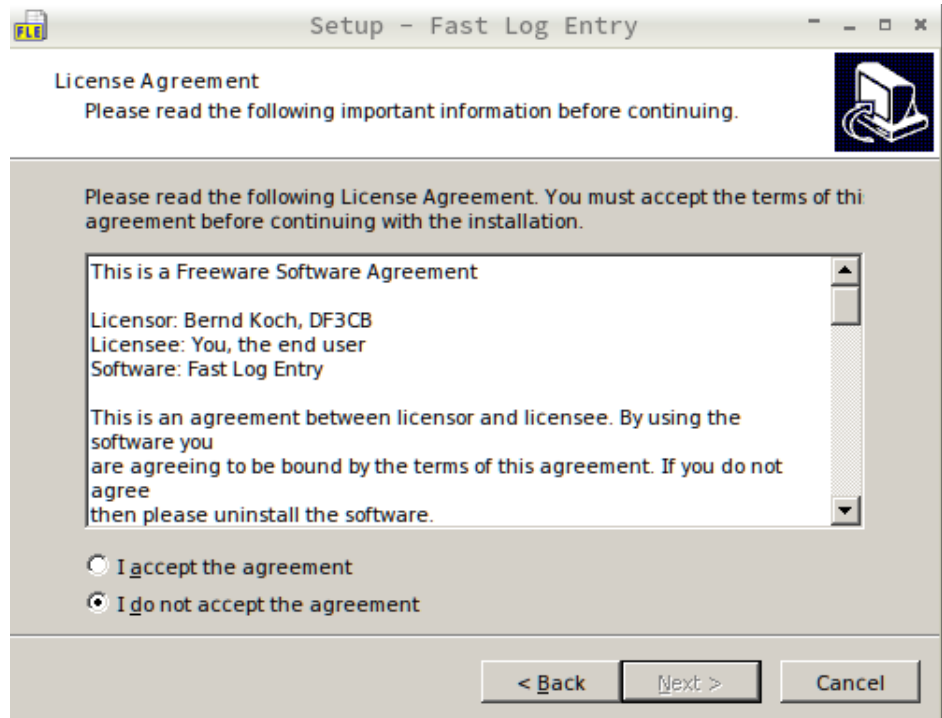

Hast Du den Lizenzbestimmungen zugestimmt, kannst Du auf den Button »Next« klicken und die Installation fortsetzen.

#### 1.2 Installation

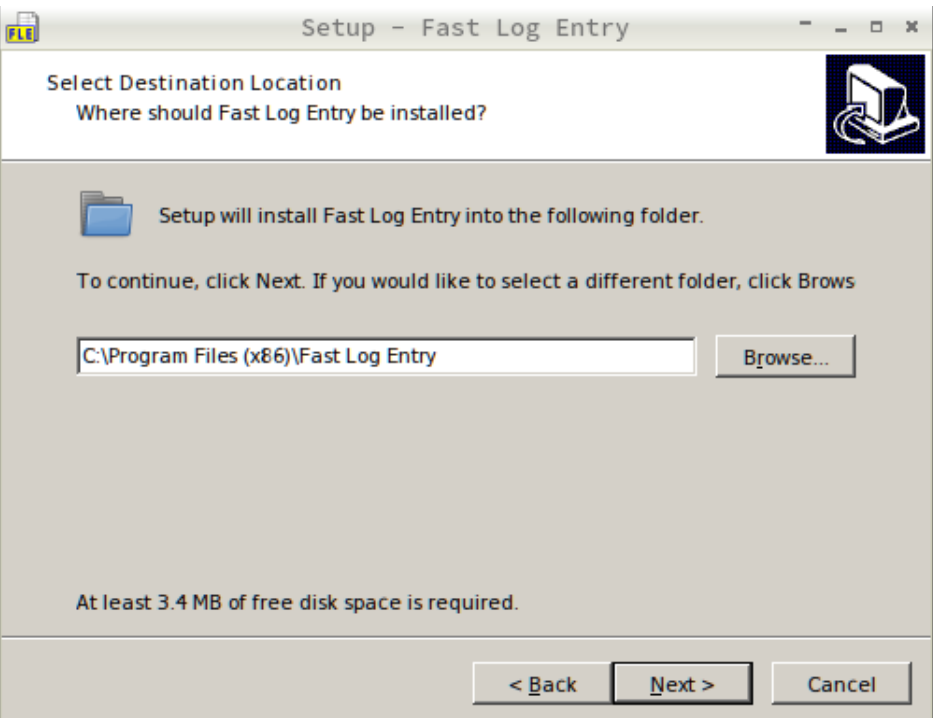

Hier könntest Du den Installationspfad ändern, aber am einfachsten ist es, wenn Du auf »Next« klickst. Auch im nächsten Fenster solltest Du einfach nur auf »Next« klicken.

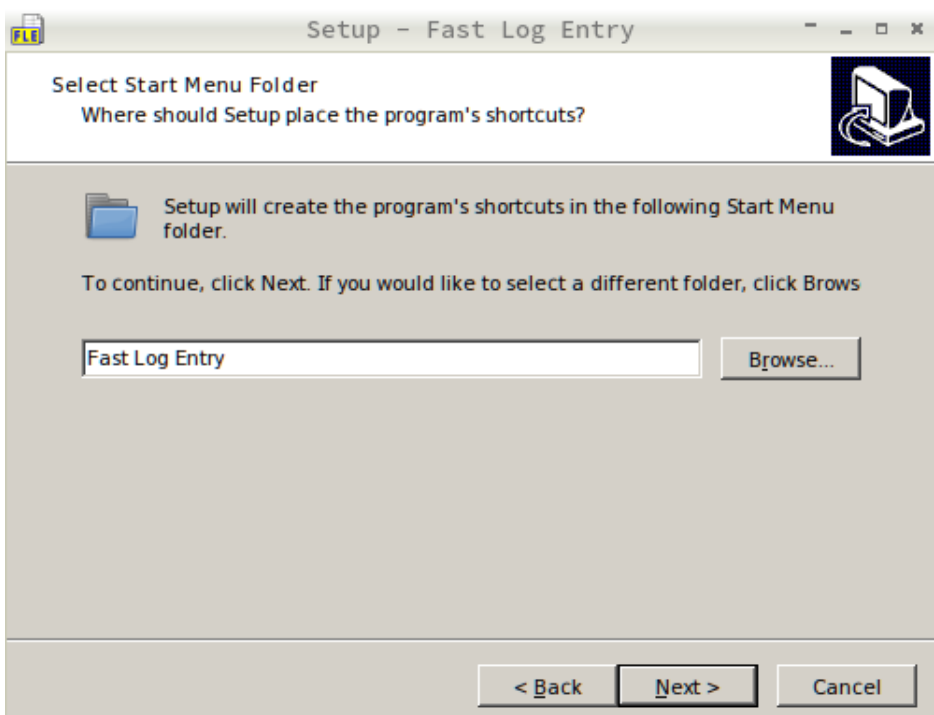

Wenn Du auf dem Desktop ein Icon als Verknüpfung zum Programm möchtest, dann kannst Du in diesem Fenster einen Haken setzen. Wenn Du keine Verknüpfung auf dem Desktop erstellst, musst Du das Programm unter Windows aus dem Startmenü heraus aufrufen.

Wenn Du Deine Auswahl getroffen hast, klickst Du einfach wieder auf »Next«.

#### 1 Installation

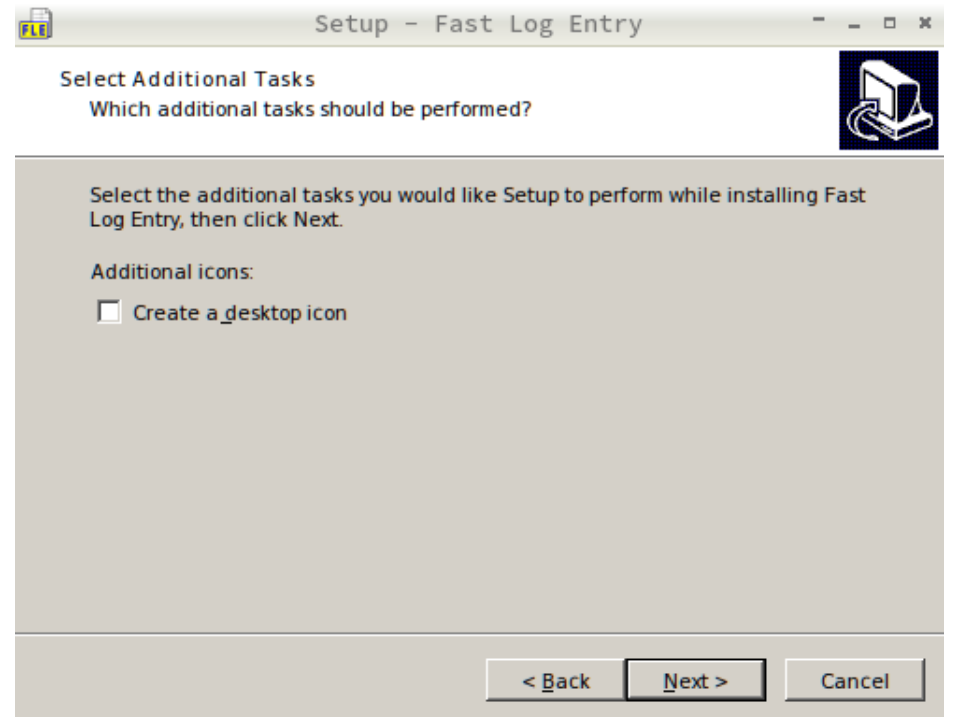

Es erfolgt dann noch die Anzeige eines abschliessenden Fensters, in dem Du auf den Button »Install« klickst. Damit wird das Programm installiert.

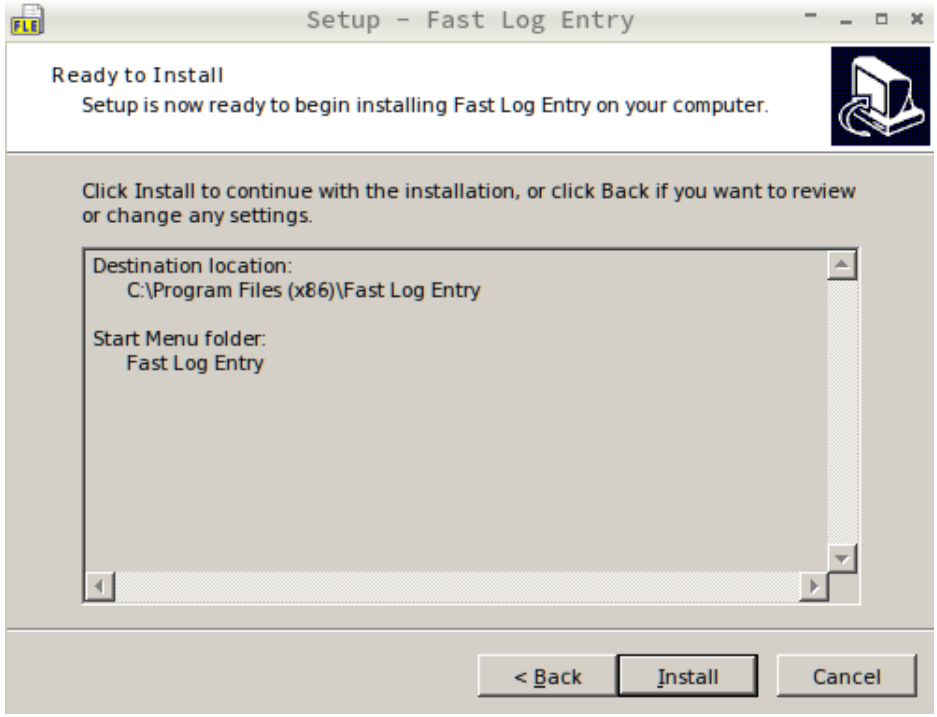

Ist die Installation abgeschlossen, kannst Du je nach Deiner Wahl das Programm über eine Verknüpfung auf dem Desktop oder über das Startmenü von Windows aufrufen.

# <span id="page-10-0"></span>**1.3 Programm direkt ausführen**

Möchtest Du das Programm einfach wie empfohlen direkt ausführen, dann kannst Du auch nur die ausführbare Programmdatei herunterladen.

#### [FastLogEntry.exe herunterladen](https://isnix.de/files/lib/FastLogEntry.exe)

Die Datei kannst Du z.B. auf dem Desktop, auf einem USB Stick oder in einem beliebigen Ordner speichern und von dort direkt ausführen.

<span id="page-12-0"></span>Egal ob Du das Programm nun über das Setup installiert hast oder es einfach direkt heruntergeladen hast, um es zu nutzen, musst Du es aufrufen. Es erscheint dann dieses Fenster:

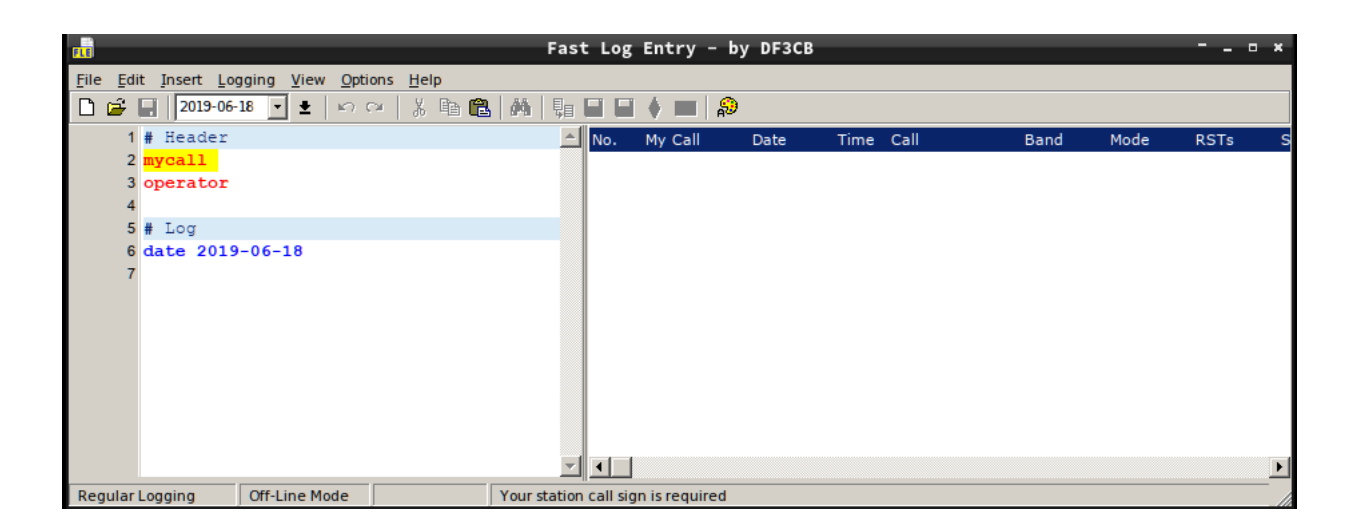

Dieses ist die Hauptansicht des Programms. Im linken Teilfenster siehst Du die Erfassung von QSO Daten, im rechten Teilfenster die bereits erfassten QSO Daten. Wie man auf den ersten Blick erkennen kann, geht dieses Programm einen völlig anderen Weg zur Erfassung eines QSOs. Während die übliche Logsoftware eine Bildschirmmaske mit vielen Eingabefeldern bereitstellt, die nach und nach ausgefüllt werden müssen, hat dieses Programm nur diese beiden Teilfenster.

Die QSO Daten werden quasi als Klartext eingegeben, d.h. es gibt keine festen Eingabefelder, man schreibt einfach drauf los. Natürlich ist hier auch ein bestimmtes Format zu beachten, damit das Programm erkennen kann, ob es sich nun um einen gegebenen oder empfangenen Rapport handelt.

Hat man sich einmal mit den wenigen nötigen Infos vertraut gemacht, ist dieses Programm meiner Meinung nach ideal, um schnell Papierlogs nachträglich am PC zu erfassen und die erzeugte ADIF Datei in sein bevorzugtes Logprogramm einzulesen.

# <span id="page-12-1"></span>**2.1 Logdatei**

Um QSO Daten zu erfassen, muss zuerst eine Logdatei angelegt werden. Dann werden die Daten erfasst und zwischendurch sollte man, insbesondere wenn viele Daten erfasst werden, auch mal speichern. Auf keinen Fall sollte man das Speichern vergessen, wenn man alle Daten erfasst hat, was aber vom Programm her auch nur unter Missachtung der Rückfrage möglich ist.

Um eine neue Logdatei anzulegen, klickt man im Menü oben auf den Punkt »File«. Unterhalb von »File« befindet sich dieses Menü, in dem nur wenige Auswahlmöglichkeiten aktiviert sind. Bei den Auswahlmöglichkeiten in den Menüs werden nur diejenigen aktiviert, die auch zu dem Zeitpunkt möglich sind. Eine Datei zu speichern, wenn man gar keine geöffnet hat, ist nicht möglich, so dass dieser Menüpunkt auch nicht aktiviert ist.

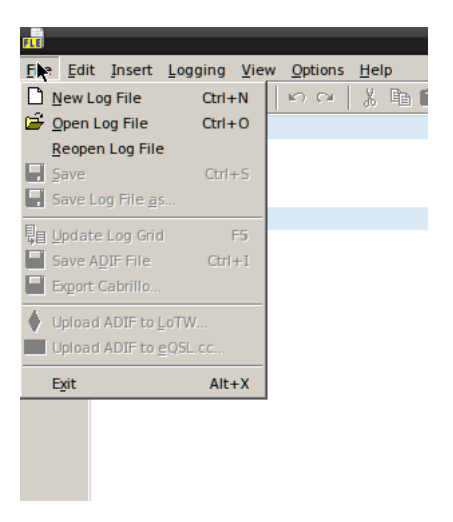

#### <span id="page-13-0"></span>**2.1.1 Neue Datei anlegen**

Eine neue Datei wird mit dem Menüpunkt »New Log File« geöffnet. Im linken Teilfenster siehst Du dann dies:

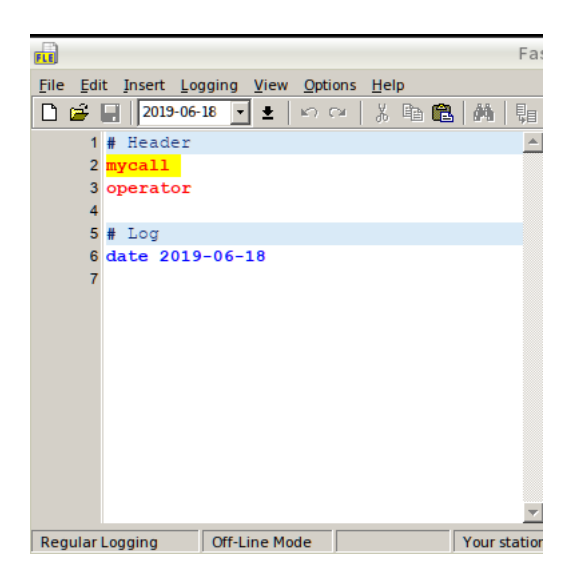

Nun klickst Du direkt hinter »mycall« und trägst dort Dein Rufzeichen ein. Dann klickst Du hinter »operator« und trägst dort Deinen Namen ein. Das Resultat sieht dann wie folgt aus:

#### 2.1 Logdatei

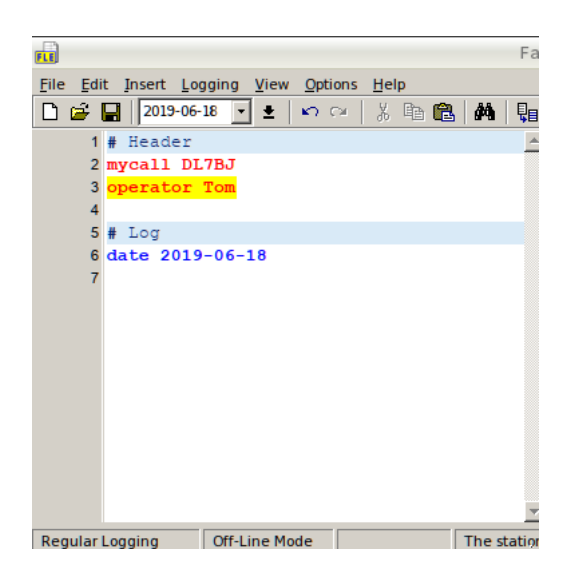

Dies sind die Header Daten, die für das gesamte Log gelten. So kannst Du bestimmt Werte festlegen, die für jeden Eintrag in der Logdatei gelten und brauchst diese nicht bei jedem Eintrag erneut zu erfassen.

#### <span id="page-14-0"></span>**2.1.2 Vorhandene Datei öffnen**

Wenn Du bereits Logdateien gespeichert hast, kannst Du diese nach dem Start des Programms auch erneut öffnen. Hier wählst Du im Menü »File« den Menüpunkt »Open Log File« oder Du drückst einfach »Strg-O« (die Strg oder Ctrl Taste gleichzeitig mit der Taste O).

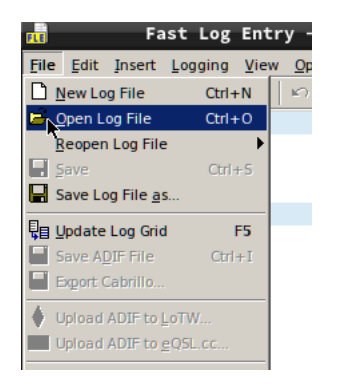

Es öffnet sich dann dieses Dialogfenster, in dem Du den Dateinamen (oder gegebenenfalls vorher den Ordner, in dem die Datei gespeichert ist) einer vorhandenen Logdatei auswählen kannst.

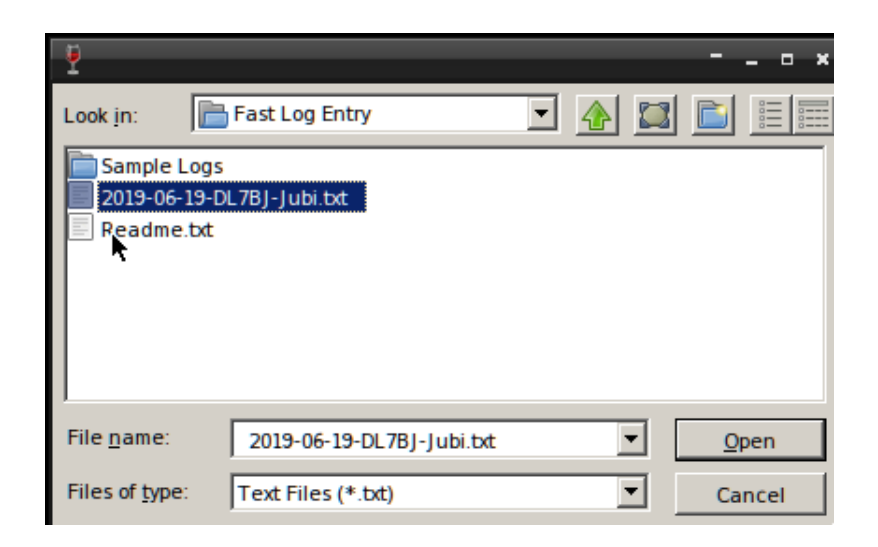

Mit einem Doppelklick auf die Datei kannst Du diese öffnen. Enthält die Datei noch keine QSO Daten, erfolgt ein Hinweis. Hier kannst Du dann einfach auf »OK« klicken.

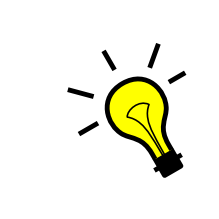

#### **Bereits bearbeitete Logdateien erneut öffnen**

Willst Du eine bereits bearbeitete Logdatei erneut öffnen, kannst Du dies auch über den Menüpunkt »Open Recent File« machen. Bei diesem Menüpunkt siehst Du eine Auswahl der zuletzt bearbeiteten Dateien.

### <span id="page-15-0"></span>**2.2 Eingabe von QSO Daten**

Wenn Du eine Logdatei geöffnet hast, kannst Du mit der Eingabe von QSO Daten beginnen. Das linke Teilfenster dient der Erfassung von QSO Daten. Im rechten Teilfenster werden die bereits erfassten QSO Daten angezeigt. Das rechte Teilfenster wird nicht automatisch aktualisiert, so dass Du sporadisch oder auch nach jedem erfassten QSO die Anzeige durch die Betätigung der Taste »F5« aktualisieren solltest.

#### <span id="page-15-1"></span>**2.2.1 Header**

Das linke Teilfenster zeigt zwei Abschnitte an, der erste Teil ist der Header (oder auch Kopf) und der zweite Teil das Log. Im ersten Teil sind bereits zwei Schlüsselwörter vorhanden, "mycall" und "operator".

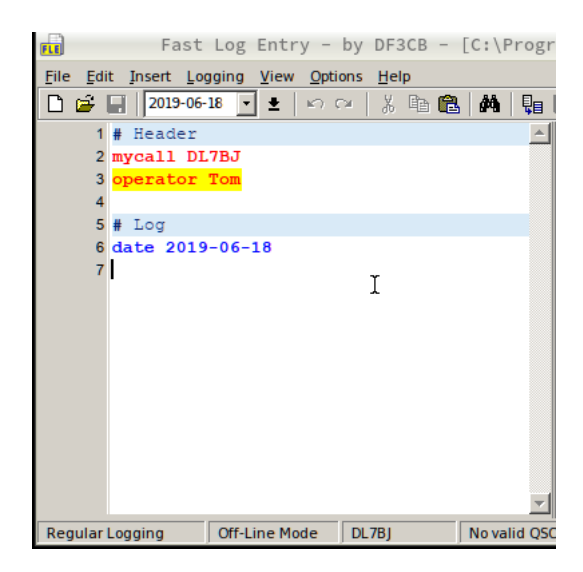

Hinter das Wort "mycall" schreibst Du Dein Rufzeichen, welches Du für die QSOs verwendet hast. Dazu klickst Du einfach mit der Maus hinter das Wort "mycall". Zwischen den Schlüsselwörtern und den eigentlichen Daten muss immer ein Leerzeichen stehen.

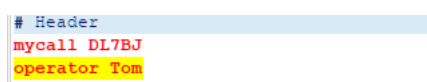

Hinter das Wort "operator" schreibst Du Deinen Namen. Diese Daten gelten dann für die ganze Logdatei, deswegen heisst dieser Teil auch "# Header" (oder Kopf) und so musst Du diese Daten nicht für jedes QSO erneut eingeben. Das sind die Daten, die analog zum Papierlog in der Kopfzeile einer Seite stehen, deswegen "# Header".

#### <span id="page-16-0"></span>**2.2.2 Log**

Hinter der Zeile "# Log" beginnen nun die eigentlichen QSO Daten. Hier solltest Du zuerst das Datum angeben. Dies ist das Datum des ersten QSOs, welches Du erfassen möchtest.

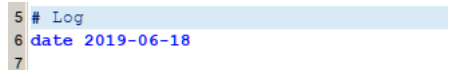

Änderst Du das Datum nicht nachfolgend ab, gilt dies für alle erfassten QSO Daten. Du kannst aber jederzeit ein neues Datum angeben oder aber eine der später beschriebenen Kurzformen verwenden.

Nach der Eingabe des Datums solltest Du weitere Daten vorgeben, die für die Erfassung von QSOs nötig sind. Das wären z.B. das Band und die Sendeart. Die Daten für ein Band werden so eingegeben, wie Du auch sprichst, also z.B. "30m". Direkt hinter dem Band kannst Du die Sendeart eintragen, z.B. "CW".

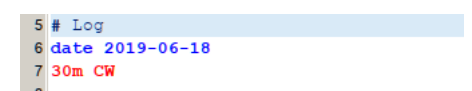

Alle nachfolgenden QSOs werden nun für das 30m Band in der Sendeart CW erfasst. Ein QSO ist nun zu erfassen, indem Du die Uhrzeit und das Rufzeichen eingibst. Deine bisherigen Eingaben sehen dann ungefähr so aus, die Daten werden sicher andere sein, als hier verwendet wurden.

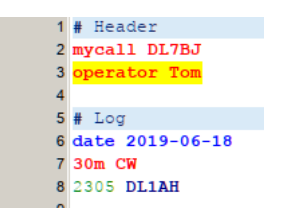

Alle weiteren QSO Daten für dieses Datum in der angebenen Sendeart auf dem angegebenen Band kannst Du nun durch die Eingabe von Uhrzeit und Rufzeichen der Reihe nach erfassen.

Möchtest Du zwischenzeitlich die bereits erfassten QSO Daten sehen, dann solltest Du zum Aktualisieren des rechten Teilfensters die Taste »F5« betätigen.

Ändert sich das Datum, weil Du z.B. die QSO Daten vom nächsten Tag Deines Papierlogs übernehmen willst, dann gibt Du einfach ein neues Datum ein.

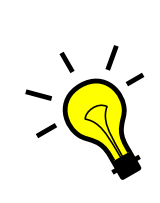

#### **Abkürzung der Eingabe vom Datum**

Willst Du ein Datum für den nächsten Tag eingeben, so musst Du das Datum nicht ausschreiben. Du kannst auch einfach "day +" eingeben. Du kannst auch mehrere "+" anfügen, für jeden Tag der weitergezählt werden soll, eines.

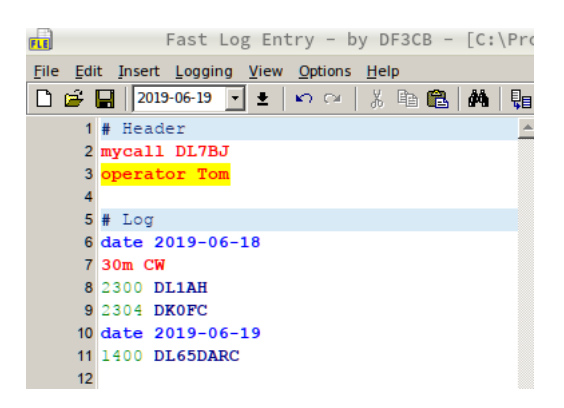

#### <span id="page-17-0"></span>**2.2.3 Bänder und Sendearten**

Bei der Tabelle der Bänder handelt es sich um die Zuordnung der Bänder zu den Frequenzen, aber nicht um die in Deutschland erlaubten Frequenzen, sondern nur, wie diese vom Programm aus gesehen in Verbindung stehen! Es ist auch eine Eingabe der Frequenz möglich, wenn diese ausserhalb der definierten Bandgrenzen liegt, wird die Eingabe als fehlerhaft, also gelb, markiert.

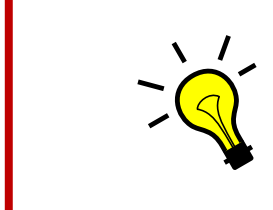

#### **Tastaturkürzel**

Mit dem Tastaturkürzel Ctrl+M kann aus einer Liste die Sendeart gewählt werden. Mit dem Tastaturkürzel Ctrl+B kann aus einer Liste das Band gewählt werden.

**Auf Tastaturen mit deutschem Layout entspricht die Ctrl Taste der Strg Taste!**

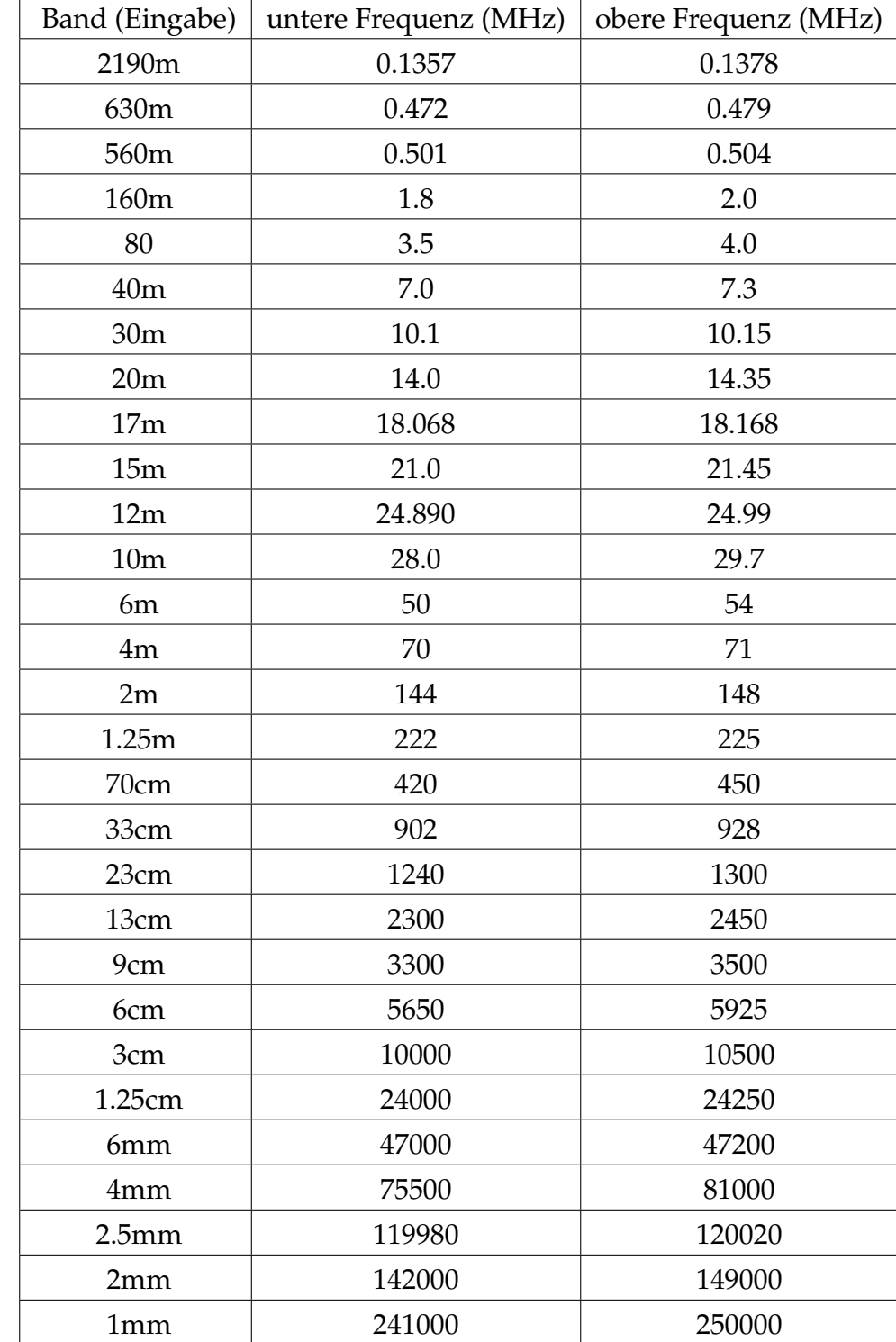

Table 2.1: Bänder und Frequenzen

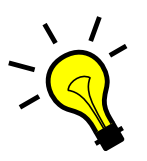

#### **Hinweis zu den Sendearten**

Bei den Sendearten werden nur die nach ADIF Standard festgelegten Hauptarten, aber keine Unterarten unterstützt. Also muss z.B. PSK31 als PSK eingegeben werden, JT65A als JT65. Dies gilt für alle Sendearten, die Unterarten besitzen, entsprechend.

| Sendeart (Eingabe) |
|--------------------|
| <b>CW</b>          |
| <b>SSB</b>         |
| AM                 |
| <b>FM</b>          |
| <b>RTTY</b>        |
| <b>PSK</b>         |
| JT65               |
| JT9                |
| FT8                |
| FT4                |
| <b>DOMINO</b>      |
| <b>DSTAR</b>       |
| C4FM               |
| <b>FSK441</b>      |
| <b>HELL</b>        |
| JT4                |
| JT6M               |
| <b>JT44</b>        |
| <b>MFSK</b>        |
| <b>MSK144</b>      |
| MT63               |
| <b>OLIVIA</b>      |
| <b>SSTV</b>        |
| <b>WSPR</b>        |

Table 2.2: Sendearten

#### **Zusammenfassung der bisherigen Eingaben**

Nach dem Betätigen von »F5« hast Du dann eine Ansicht ähnlich dieser:

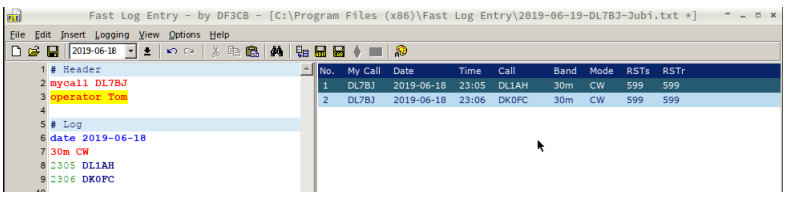

In der Titelzeile des Fensters steht der Pfad und der Name der gerade aktiven Logdatei. Im linken Teilfenster siehst Du die bisherigen Eingaben von "Header" und "Log" Daten. Im rechten Teilfenster siehst Du die bereits erfassten Daten in Spalten, es sind alle Spalten die minimal für ein QSO erforderlich sind enthalten.

#### <span id="page-21-0"></span>**2.2.4 Rapport**

Beim Rapport muss man unterscheiden, ob es der gegebene Rapport oder der empfangene Rapport ist. Dies kann das Programm nicht selbständig trennen. Wenn Du keine tatsächlichen Rapporte erfassen möchtest, dann musst Du einfach nichts eingeben. Das Programm setzt dann automatisch diese Standardwerte:

- 59 für SSB, AM und FM
- 599 für CW, RTTY, PSK
- -10 für WSJT Sendearten wie JT86, JT9, JT6M, JT4, FSK441, FT8, FT4, ISCAT, MSK144, QRA64, WSPR

Bei der Eingabe eines Rapports wird immer zuerst der gesendete Rapport (RSTs) und dann der empfangene Rapport (RSTr) eingegeben.

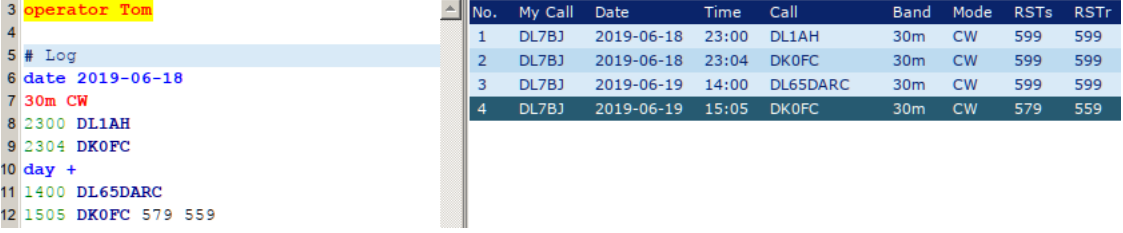

Man muss aber nicht den gesamten Rapport tippen. Ändert sich z.B. nur der Signal Wert, muss auch nur der eingeben werden. Ändert sich der Radio und Signal Wert, genügt die Eingabe dieser beiden Werte.

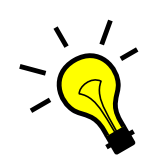

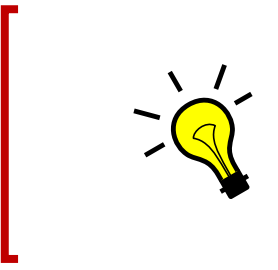

#### **Aufpassen!**

Wenn nur eine Zahl eingegeben wird, ändert sich der Signal Wert und nicht der Radio Wert. Dies ist extra so programmiert, weil meist ist es ja R5, aber S ändert sich. Wenn auch ein anderer Radio Wert eingegeben werden soll, dann muss R und S eingegeben werden.

#### <span id="page-22-0"></span>**2.2.5 Datum**

Das Datum kann immer in der langen Variante eingeben werden, immer in dem Format JJJJ-MM-TT (Jahr 4-stellig, Monat zweistellig, Tag zweistellig). Das Format des Datums ist vorgegeben und die einzelnen Werte müssen mit einem Bindestrich getrennt werden.

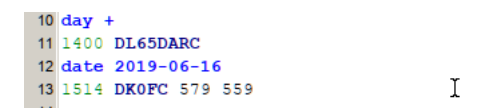

Wie schon beschrieben, gibt es aber auch eine Abkürzung, um den mächsten Tag einzugeben. Dies kann mit "day + " erfolgen. Die Pluszeichen geben die Anzahl der Tage wieder, die hochgezählt werden (das funktioniert aber nicht mit dem Minuszeichen, für einen Tag zurück!).

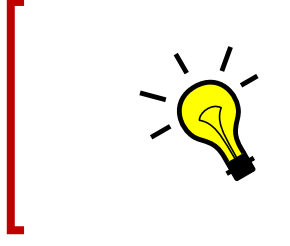

#### **Tastaturkürzel**

Mit F1 kann das aktuelle Datum direkt an der aktuellen Position eingefügt werden.

#### <span id="page-22-1"></span>**2.2.6 Uhrzeit**

Auch die Eingabe der Uhrzeit kann abgekürzt werden. Wenn innerhalb der gleichen Stunde QSO Daten erfasst werden, ist die Eingabe der Minuten ausreichend.

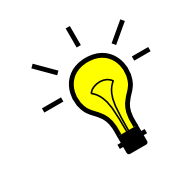

#### **Tastaturkürzel**

Mit F2 kann die aktuelle UTC Zeit direkt an der aktuellen Position eingefügt werden.

# <span id="page-23-0"></span>**2.3 Korrektur von Eingaben**

Fehlerhafte Eingaben, z.B. bei der Uhrzeit, werden direkt bei der Eingabe gelb markiert.

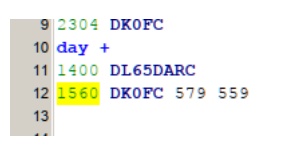

Hast Du Dich bei der Eingabe von QSO Daten vertan oder Dich vertippt, dann brauchst Du den fehlerhaften Eintrag nur zu korrigieren oder entfernen. Du kannst auch Daten mittendrin löschen, in dem Du auf die Zeile gehst und diese entfernst.

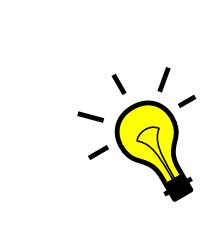

#### **Tipp**

Bei der Erfassung der QSO Daten gibt es keinen Zwang, eine chronologische Reihenfolge einzuhalten, weder beim Datum, noch bei der Uhrzeit. Ob Du erst den 30.06 und dann den 05.06 erfasst, spielt keine Rolle, wenn Du vorher das Datum entsprechend einstellst.

# <span id="page-23-1"></span>**2.4 Speichern**

#### <span id="page-23-2"></span>**2.4.1 Logdatei speichern**

Wenn Du QSO Daten erfasst hast oder auch nur eine neue Logdatei geöffnet hast, dann solltest Du diese Speichern. Zum Speichern wählst Du unter »File« den nun aktivierten Menüpunkt »Save« oder Du drückst einfach »Strg+S« (die Taste Strg oder Ctrl und die Taste S gleichzeitig). Es öffnet sich dann ein Dialogfenster.

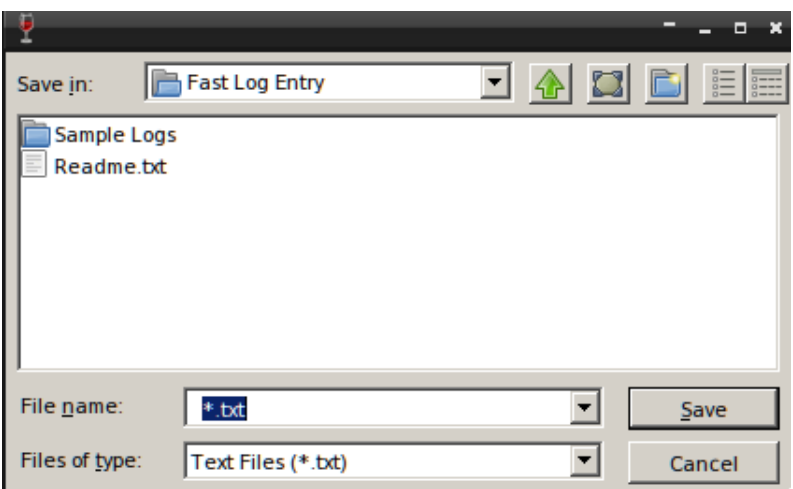

Hier musst Du einen Dateinamen angeben und Du kannst auch den Ordner wählen, in dem Du die Datei speichern möchtest. In dem Dateinamen sollte auf jeden Fall Dein Rufzeichen vorhanden sein. Bewährt hat sich dieses Format:

JJJJ-MM-TT-CALL-Beschreibung

JJJJ steht dabei für das Jahr, MM für den Monat, TT für den Tag. Hinter Deinem Rufzeichen kannst Du noch eine Beschreibung angeben, z.B. "Jubiläumswettbewerb". Das sieht dann wie folgt aus:

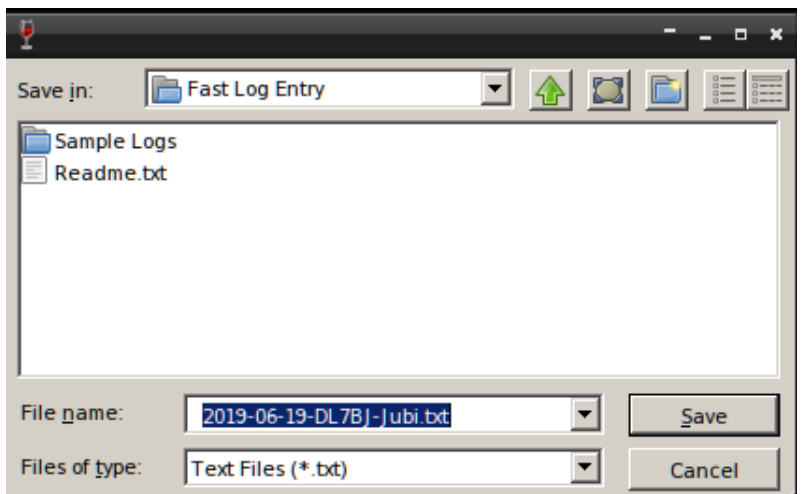

Mit einem Klick auf den Button »Save« wird die Datei in dem gewählten Ordner unter dem angegebenen Dateinamen gespeichert. In der Titelzeile des Fensters von FLE siehst Du auch, mit welcher Datei Du aktuell arbeitest.

 $FLE$ Fast Log Entry - by DF3CB - [C:\Program Files (x86)\Fast Log Entry\2019-06-19-DL7BJ-Jubi.txt]

#### <span id="page-24-0"></span>**2.4.2 ADIF Datei erstellen**

Wenn Du eine Logdatei gespeichert hast, wird der Menüpunkt "Save ADIF File" aktiviert. Willst Du eine ADIF Datei speichern, musst Du diesen Menüpunkt aufrufen oder Du drückst Ctrl+I (Ctrl- oder Strg-Taste und Taste I).

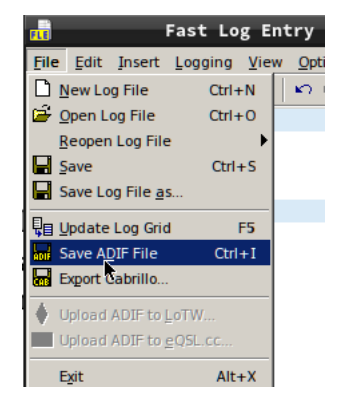

Es öffnet sich dann eine Dialogbox zur Auswahl des Dateiordners und Angabe des Dateinamens. Der Dateiname wird automatisch gefüllt, mit dem Namen, wie Deine Logdatei heisst. Nur wird statt der Dateiendung "txt" nun die Dateiendung "adi" vorgegeben. Mit einem Klick auf «Save» speicherst Du die ADIF Datei ab.

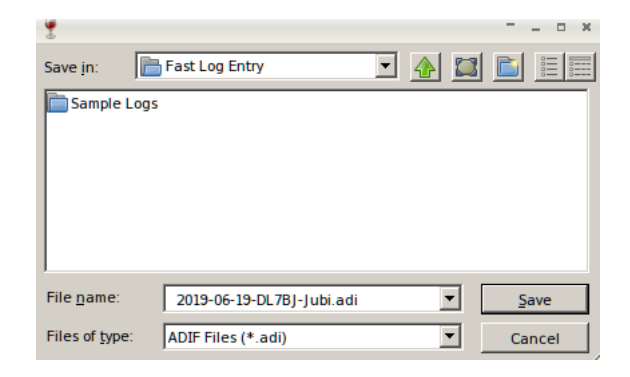

Wenn Du das Programm beendest und es wurde noch keine ADIF Datei gespeichert, erfolgt die Abfrage, ob Du die Logdatei auch als ADIF Datei speichern möchtest.

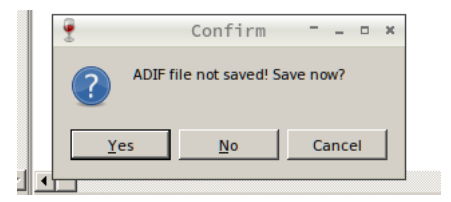

Hier kannst Du wählen, ob Du die Datei speichern möchtest, mit dem Button »Yes« wird die Datei gespeichert und das Programm beendet. Wenn Du die Datei nicht als ADIF speichern möchtest, klickst Du auf den Button »No«, dann wird die ADIF Datei nicht gespeichert und das Programm beendet. Ein Klick auf den Button »Cancel« bricht den Dialog ab und das Programm wird auch nicht beendet.

Du musst nicht jedes Mal eine ADIF Datei erzeugen, Du kannst das Programm auch nach dem Speichern der Logdatei beenden und beim nächsten Aufruf die Datei wieder öffnen.

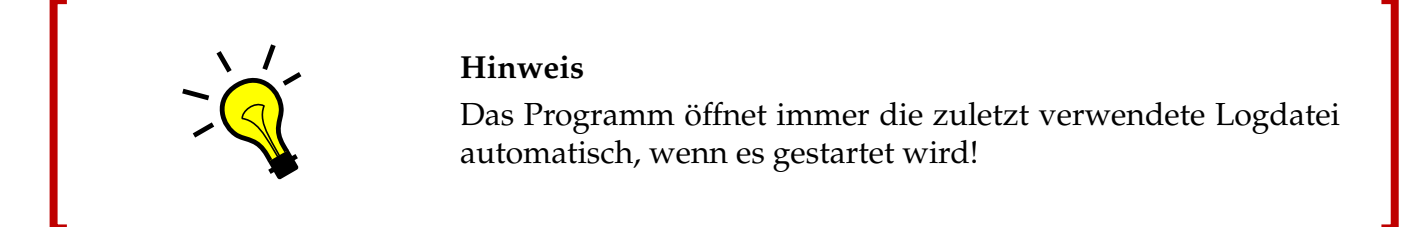

So kannst Du jederzeit, auch später, eine ADIF Datei speichern.

# **Schlusswort**

Das Programm bietet noch ein paar Funktionen und Automatismen mehr, die aber für die Erfassung eines Papierlogs nicht erforderlich sind. Es gibt noch die Möglichkeit, für z.B. Contests, QSOs einfach der Reihe nach zu loggen, wobei dann Datum und Uhrzeit automatisch fortgeschrieben werden. Auch gibt es die Möglichkeit, die Logdatei im Cabrillo Format zu exportieren, was für manche Contests erforderlich ist.

Für die einfache Erfassung von Papierlogs z.B. für den DARC Jahreswettbewerb sind aber die bisher beschriebenen Funktionen ausreichend.

# <span id="page-28-0"></span>**3 Anhang**

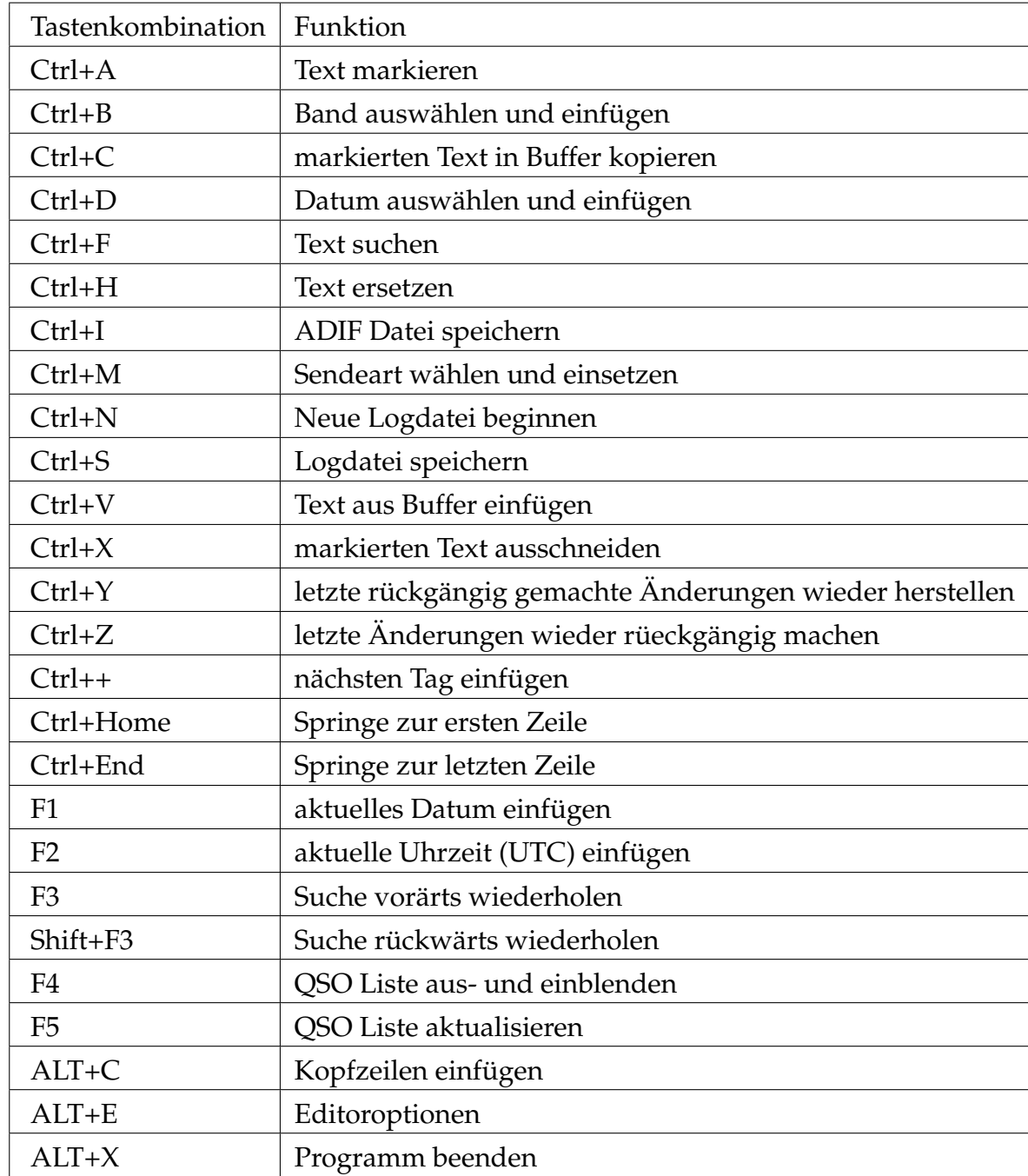

## **Auf Tastaturen mit deutschem Layout entspricht die Ctrl Taste der Strg Taste!**

Table 3.1: Tastaturbelegung